# 聖隷クリストファー大学

# Gmail 利用マニュアル (学生向け)

## $\sim 2019$ 年版 ~

### 目次

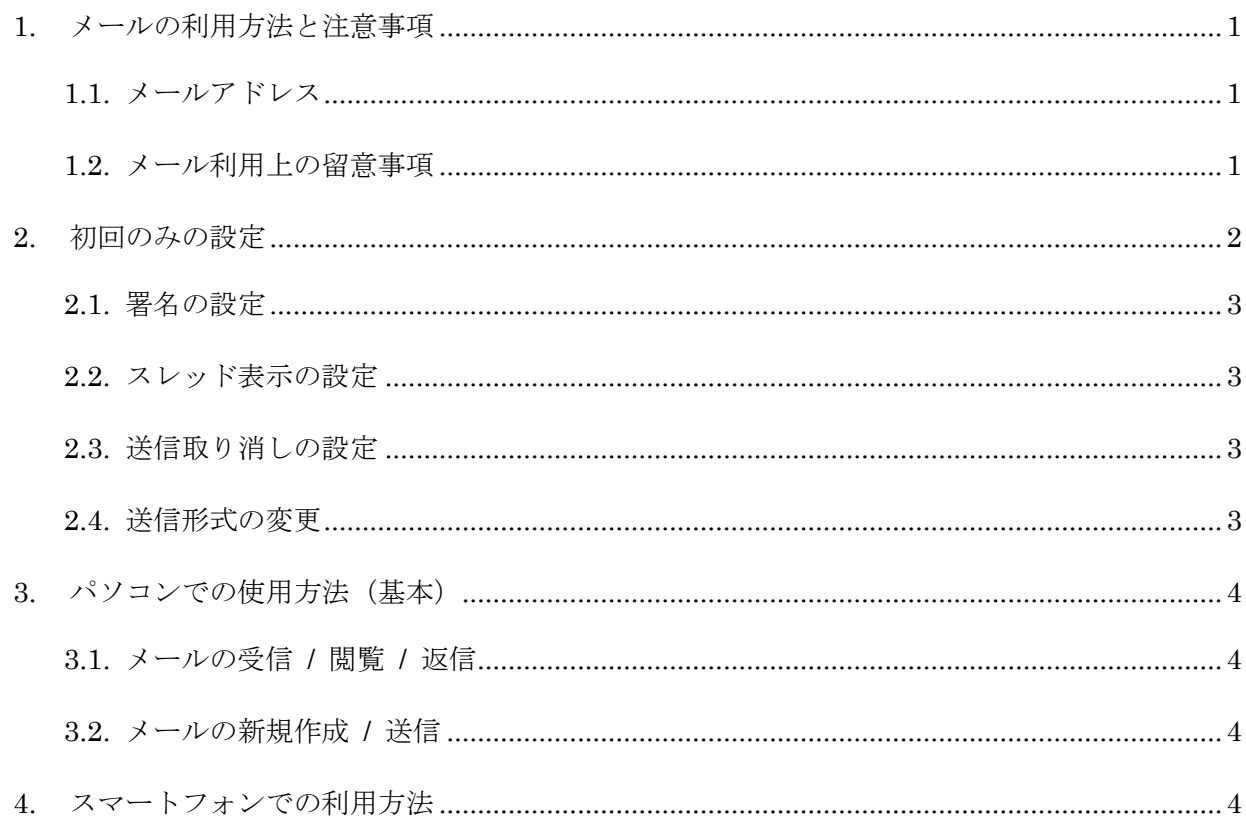

聖隷クリストファー大学 ICT センター

### <span id="page-1-0"></span>**1.** メールの利用方法と注意事項

#### <span id="page-1-1"></span>**1.1.** メールアドレス

メールを利用するには、メールアドレスが必要となります。通常、利用者 ID とネットワークドメ イン名を記号「@」(アットマーク)で区切って連結したものが使われます。

利用者 ID@ネットワークドメイン名

聖隷クリストファー大学、学生の場合、ネットワークドメイン名は、「g.seirei.ac.jp」です。 学生の場合、利用者 ID は次のように定めてあります。このアドレスは、省略せずにすべてを正確 に記述しなければいけません。このメールアドレスは卒業後も利用できます。

#### 学籍番号@ g.seirei.ac.jp

メールは、次のような利点があります。

- 1.文書、図形、画像・音声などのマルチメディアデータを送信・受信できる。
- 2. デジタル化された情報なので、メールの整理、保管、再利用が容易にできる。

しかし、以下のようなセキュリティに関わる欠点があることを十分に承知しておいて下さい。

- 1.特殊な暗号化をしない限り、メールの内容が伝達過程で他人に盗視される可能性がある。
- 2.メール差出人認証の問題がある。メールは簡単に転送でき、また改変の可能性もあるため、 届いたメールの差出人が本当に当人なのかを確認することも、内容が正式な手続きでなさ れたものであるかどうかを公の機関で証明してもらうことが難しい。
- 3.メールは、ほぼ無条件でファイヤーウォールを通り抜けるので、コンピュータウィルスが仕 込まれたメールをシャットアウトできない。

#### <span id="page-1-2"></span>**1.2.** メール利用上の留意事項

利用に際しては、メールに関する規程を遵守するようお願いします。

(\*聖隷学園情報ネットワークシステム利用上の情報倫理規程より抜粋)

- (1) 発信された電子メールは、その発信者がすべて責任を負う。(アカウントを盗まれた場合の盗 まれた者についても同様とする。)
- (2) 電子メールを偽造したり、また、偽造を試みてはならない。
- (3) 他の利用者の電子メールを許可なく読んだり、削除、複製、変造または公開してはならない。
- (4) 嫌がらせや公序良俗に反する内容の電子メール、脅迫的な電子メール、不確かな情報を内容と する電子メールを発信してはならない。
- (5) 求められていないメール、営利を目的とするメッセージ等、迷惑となる電子メールを発信して はならない。
- (6) 第三者の著作物であるファイルやデータの引用・参照をするときは、著作権法の規定および公 正な慣行に従わなければならない。

### <span id="page-2-0"></span>**2.** 初回のみの設定

- \* Gmail(Web メールシステム)は、パソコン、スマートフォンどちらでも送受信できますが、 初期設定はパソコンで行います。
- 雁 (1) Google Chrome を起動させます。(または、Firefox も可)。
- (2) アドレス欄に、「https://mail.google.com/」と入力し、[Enter]キーを押します。
	- \* または、Web ブラウザの検索バーに「gmail」と入力し、「Gmail ログイン」のリンクを クリックします。
- (3) 下の画面が表示されるので、必要事項を入力して「ログイン」ボタンをクリックします。

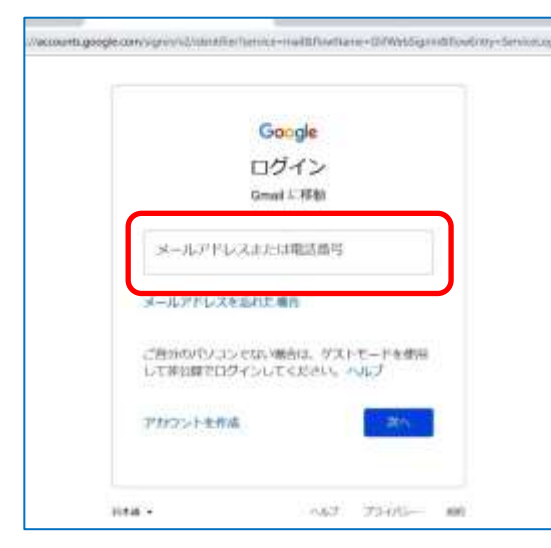

- ① メールアドレスを入力>「次へ」を クリック。 (例)19n999@g.seirei.ac.jp(半角英数)
- ② パスワードを入力>「次へ」をクリ ック。 (例) PW:abS12345(半角英数)
- ③ 「ログイン」をクリック。
- (4) 初めてログインするときは下の画面が表示されます。

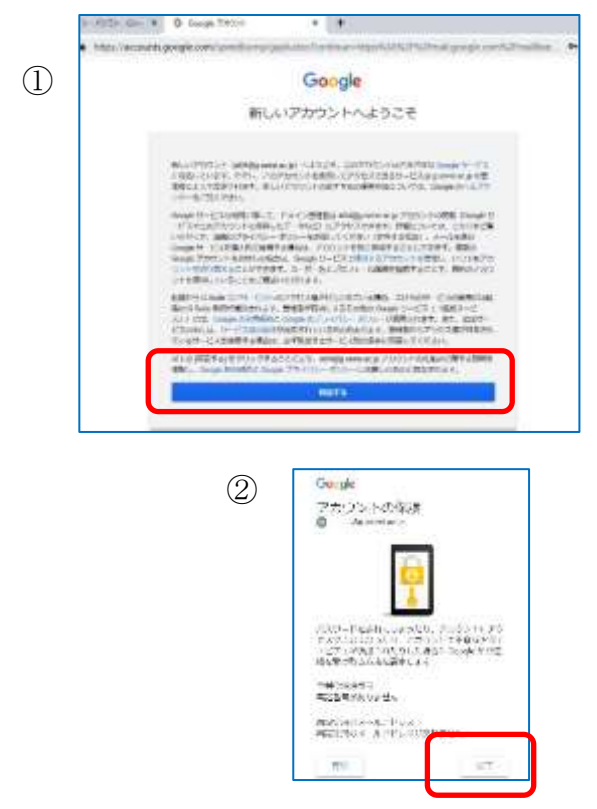

① 利用規約を読んで、「同意する」を クリック。

② 「アカウントの保護」が出たら、 「完了」をクリック。

### ■その他の初期設定

\*ログイン後、画面の右上にある歯車ボタン ※ をクリックし、「設定」を選択して設定画面を表示 します。

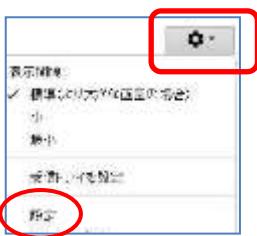

### <span id="page-3-0"></span>**2.1.** 署名の設定

(1)「全般」タブの画面で、「署名」の項目を入力します。(例:電算 花子 19n999@g.seirei.ac.jp)

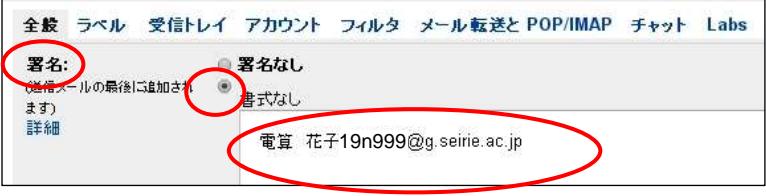

### <span id="page-3-1"></span>**2.2.** スレッド表示の設定

(1) 同じ「全般」タブの画面で、「スレッド表示」をクリック、「スレッド表示 OFF」を選択します。 次回より、受信メールが時系列で 1 件ごとに表示されます。

#### <span id="page-3-2"></span>**2.3.** 送信取り消しの設定

(1) 同じ「全般」タブの「送信取り消し」の箇所で、「取り消せる時間」:30 秒を選択します。

取り消せる時間: 30 ▼ 秒 送信取り消し:

(2) 2.1~2.3 の設定が終わったら、全般タブの下方にある「変更を保存」ボタンをクリックして確定し ます。

### <span id="page-3-3"></span>**2.4.** 送信形式の変更

- (1) 次に、設定画面から離れ、メールの「作成」ボタンをクリックします。
- (2) 新規メッセージ画面の右下にある、 | をクリックし、「プレーン テキスト モード」を選択。 その後、新規メッセージを×で閉じます。(以降は書式なしのプレーンテキスト形式でメールが作 成される設定になります。)

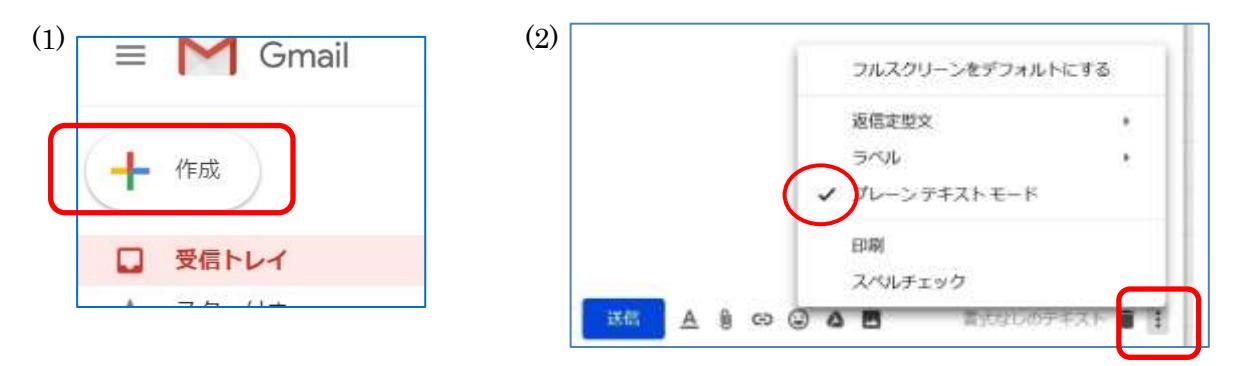

### <span id="page-4-0"></span>**3.** パソコンでの使用方法(基本)

### <span id="page-4-1"></span>**3.1.** メールの受信 **/** 閲覧 **/** 返信

- (1) Google Chrome 等のアドレス欄に、「https://mail.google.com/」と入力し、[Enter]キーを押します。 または、Web ブラウザの検索バーに「gmail」と入力し、「Gmail ログイン」のリンクをクリック し、ログインします。
- (2) ログイン後の画面の左上にある「受信トレイ」をクリックし、読みたいメールをクリックすると メールの内容が表示されます。

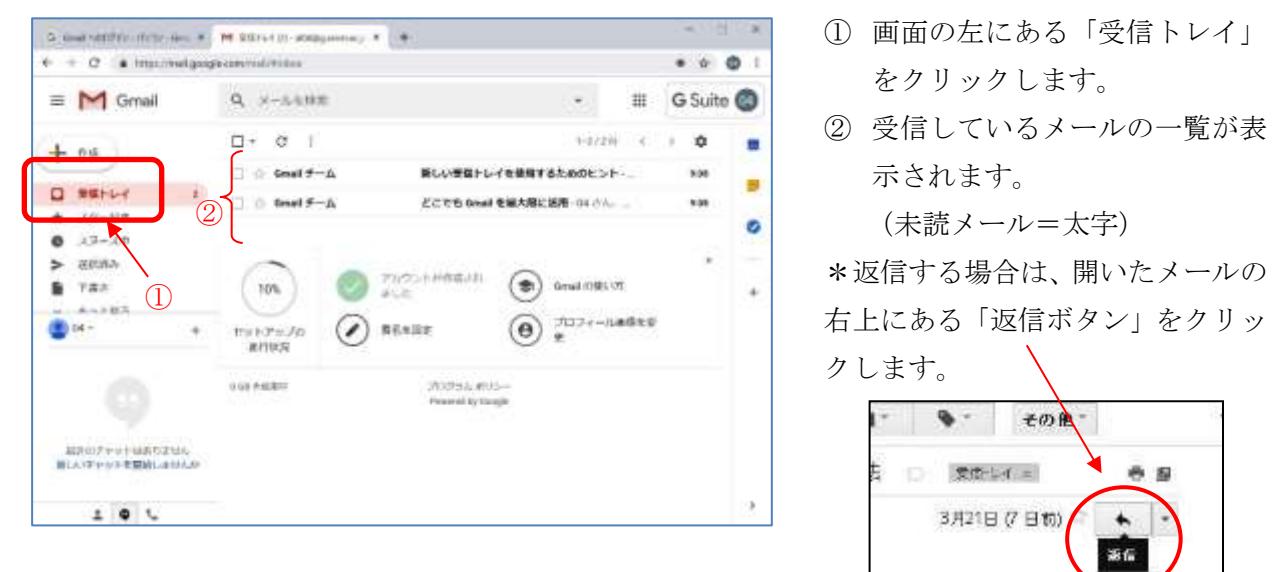

### <span id="page-4-2"></span>**3.2.** メールの新規作成 **/** 送信

(1) 画面の左上にある「作成」をクリックし、メール文を入力してメールを送信します。

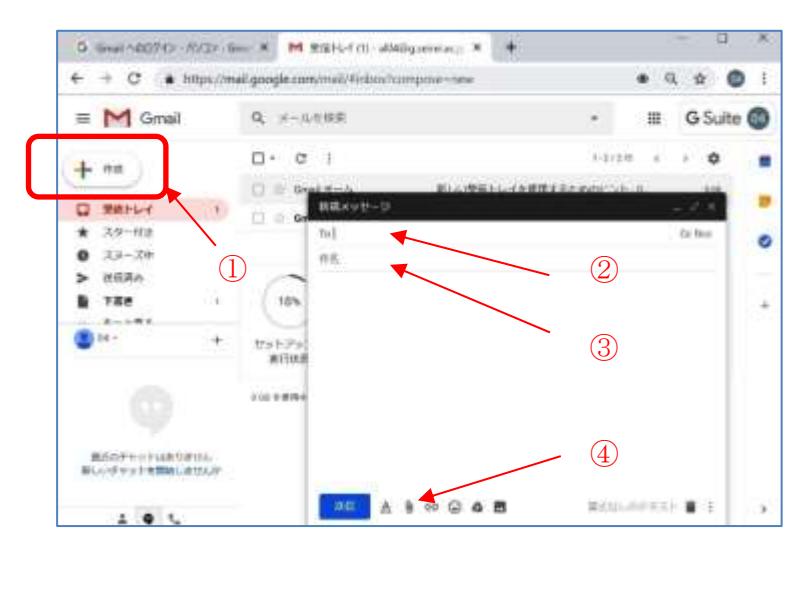

- ① 画面の左にある「作成」をクリックし ます。
- ② 宛先欄に、相手のメールアドレスを記 入します。複数の相手に送信する場合 には、メールアドレスを「,」 (半角カンマ)で区切って記入します。
- ③ 件名欄に、メールのタイトルを記入し ます。
- ④ ファイルを添付する場合は、ファイル をドラッグ&ドロップするか、「ファ イルを添付」をクリックし、ファイル を選択します。
- ⑤ 必要事項を入力し終わったら、「送信」 ボタンをクリックします。

### <span id="page-4-3"></span>**4.** スマートフォンでの利用方法

設定方法は、ICT センターHP をご覧ください。

ICT センターHP >「Gmail」>「スマートフォン/携帯電話での Gmail 利用設定方法」 https://blg.seirei.ac.jp/densan/top.html